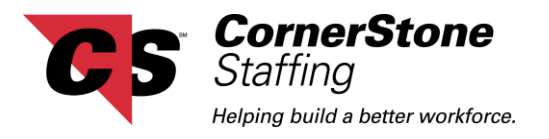

## **CornerStone Netlink Employee Time Entry Handout**

The following document will give you an overview of how enter time within the CornerStone Netlink Employee Portal. Below is a picture of the **Home** page. This is the first page that you will see once you have logged into CornerStone Netlink.

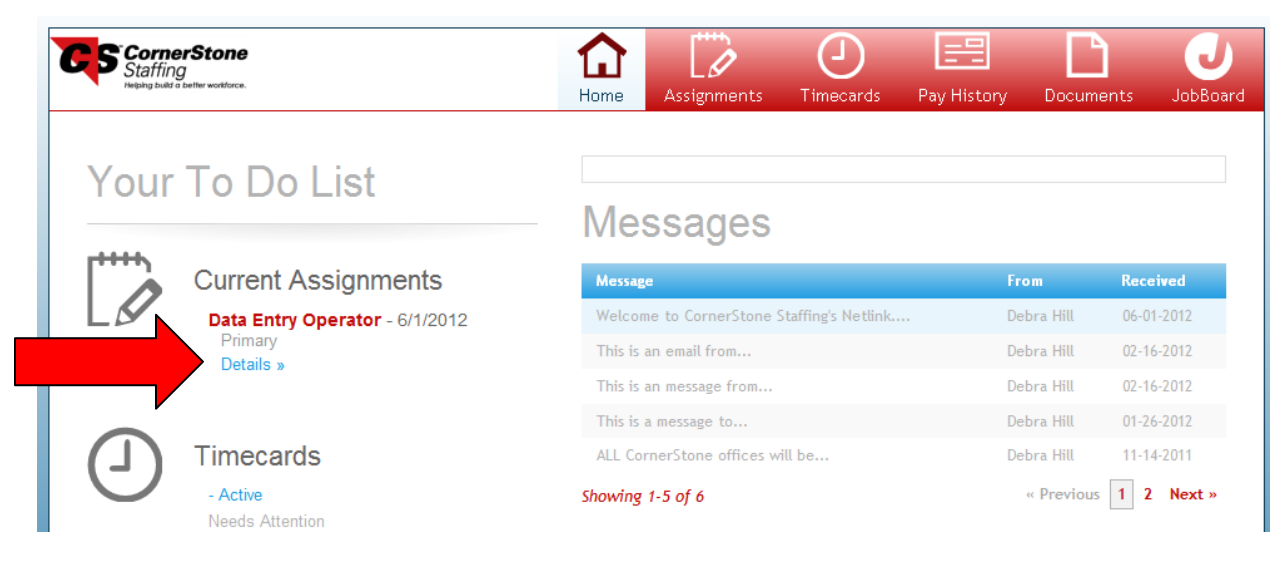

To enter your time, you will need to navigate to your assignment. You can do this by clicking on **Details** located under your Current Assignments.

This will take you to the **Assignments** page where you will see a complete list of all your assignments in the box on the left hand side of the screen. When you click on you current assignment, you will see all the details of that assignment in the box on the right hand side of the screen. To create a new timecard, click **"Create NEW timecard for this Assignment"** located in the box on the right hand side of the screen.

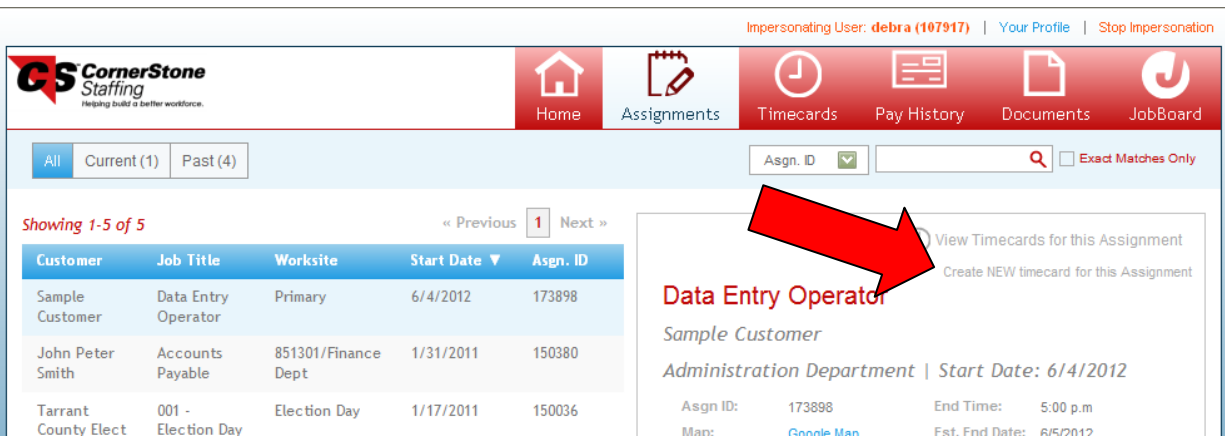

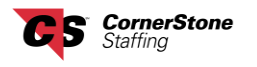

× New Timecard for Assignment 173898  $\overline{2}$  $\overline{\phantom{a}}$  3  $\vert 1 \vert$ Select<br>Paycode Confirmation Review  $\begin{array}{c}\n\hline\n\end{array}$ Change 05/28/2012 thru 06/03/2012 )a<br>Dp Regular earnings. Hard coded for payment of temp payroll  $\lambda_{\rm C}$  $b_{\rm a}$ Confirmatio  $10<sup>1</sup>$ **Nor** 

Make sure the week is correct, select the **Reg** paycode and click the **Confirmation** button.

When you see the following screen, click the **Create Timecard** button.

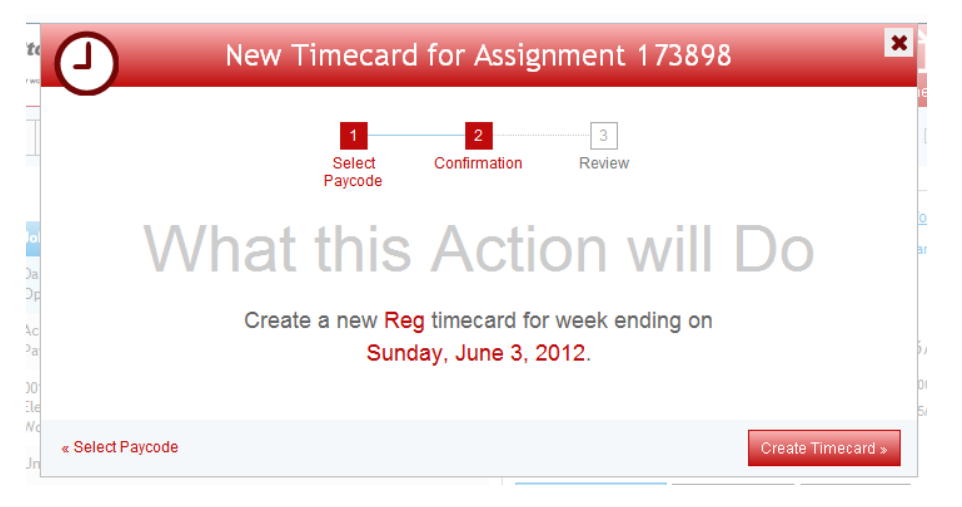

When you see the following screen, click the **View Timecard** button.

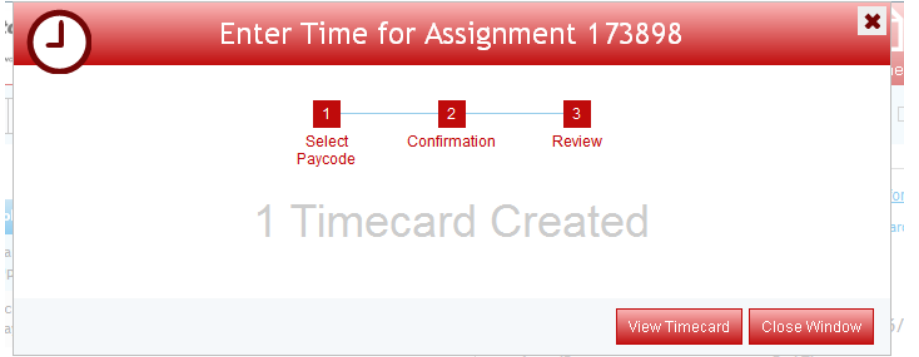

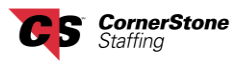

Enter the time you arrived, how many minutes you took for a lunch break and what time you left into the correct fields and then click the **Save and Close** button if you have more hours to enter the next day. If you are done entering hours for the week, click the **Submit Timecard** button.

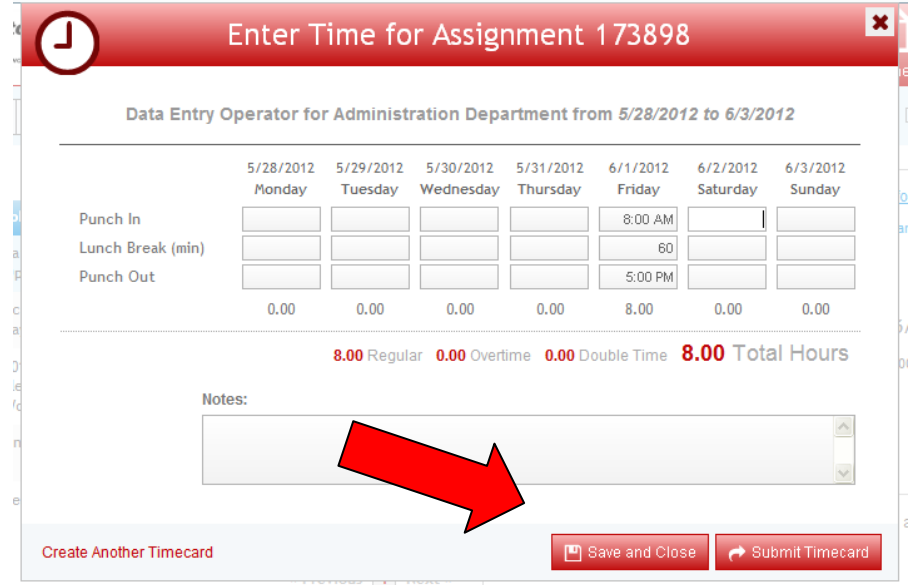

You will know your timecard was submitted when you see the following message. Click on the **Close Window** button when finished.

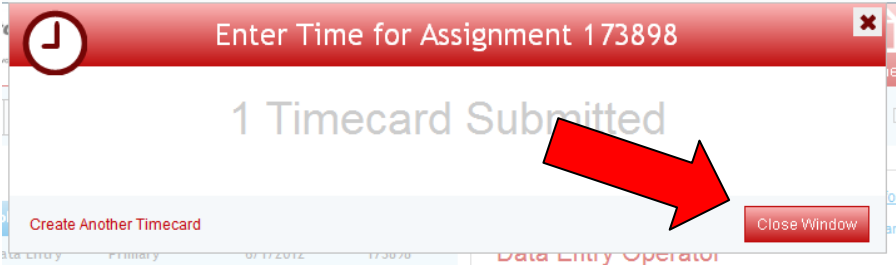

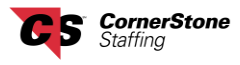

If you did not submit your timecard and you will be entering additional hours, the next time you log in, you will click on **Needs Attention** located on the left hand side of your Home page under Timecards.

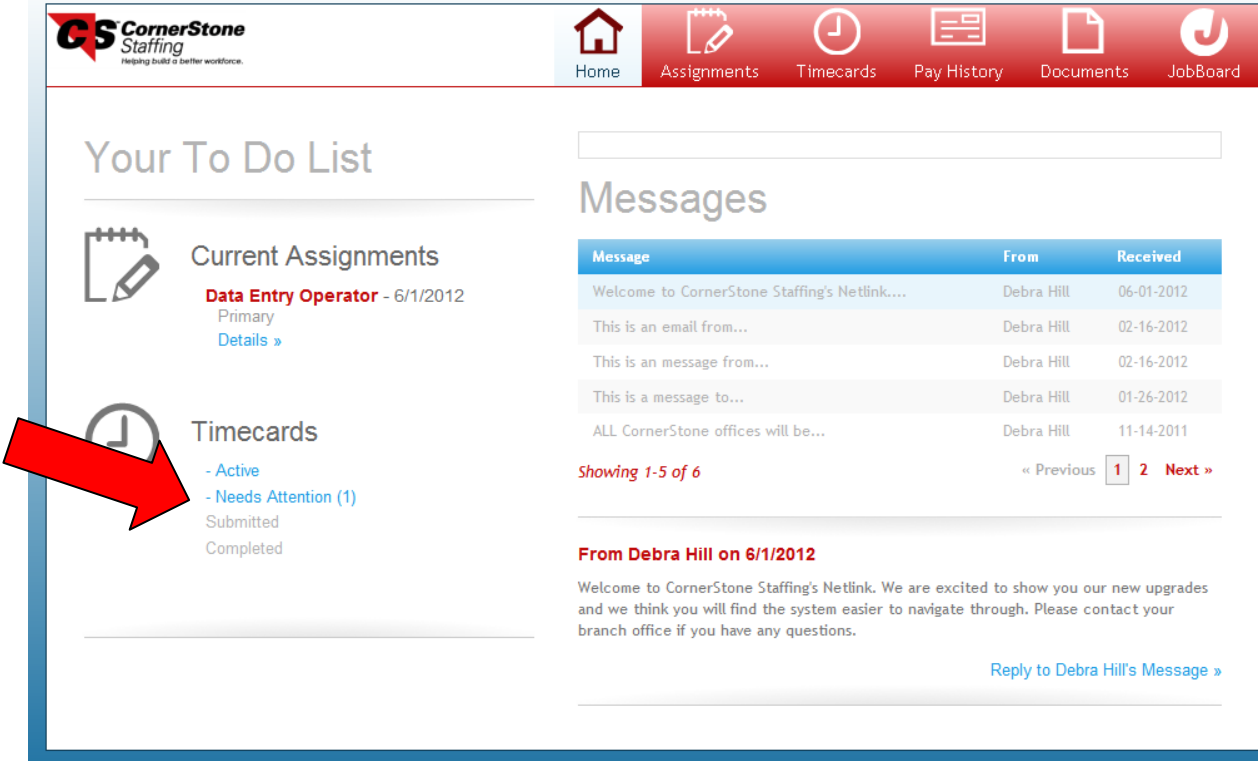

Click on the **Edit/Submit** button in order to get back to your saved timecard then follow the instructions on page 3 regarding how to enter your time and submit your timecard.

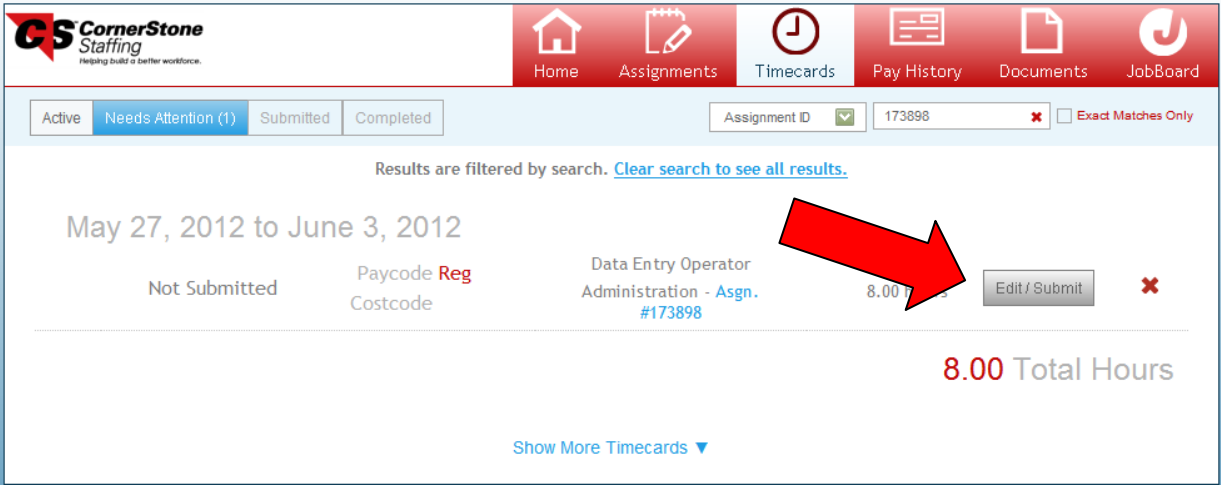